## 付属のソフトを使わずに映像を保存する

次の方法でファイルをパソコンにコピーしてください。  $x + y + z = 0$ 

カーソルを選択・移動するには、UP/<ボタンまたは DOWN/>ボタンを使用 してください。

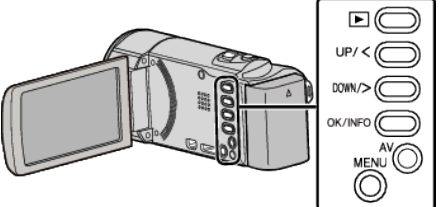

*1* 液晶モニターを開く

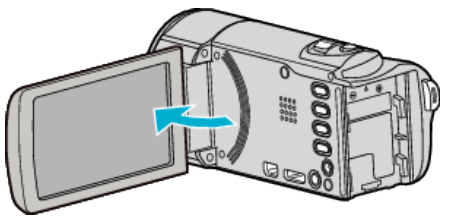

*2* USB ケーブルと AC アダプターを接続する

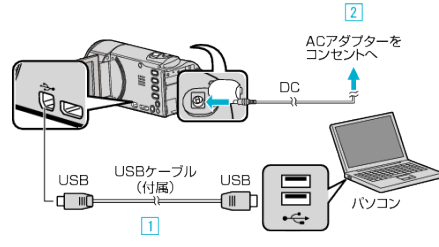

- A 付属の USB ケーブルでつなぐ
- B 本機に AC アダプターをつなぐ
- 0 AC アダプターを接続すると自動で電源が入ります。
- 0 付属の AC アダプターを使用してください。 C "接続機器を選択"メニューが表示されます。
- *3* "パソコンと接続"を選んで、OK を押す

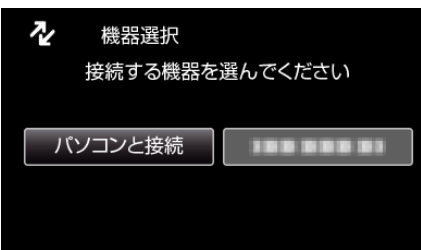

- UP/<または DOWN/>を押してカーソルを動かします。
- *4* "パソコンで見る"を選んで、OK を押す

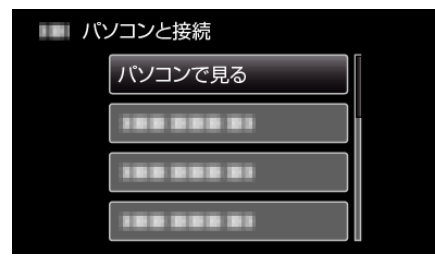

- UP/<または DOWN/>を押してカーソルを動かします。
- 一つ前の画面に戻るときは、MENU を押します。
- Everio MediaBrowser 3 が起動した場合は終了させてください。
- 以降の手順は、コンピューターで操作してください。
- 5 "スタート"メニューから "コンピュータ" (Windows Vista)/ "マイコン ピュータ"(Windows XP)/ "コンピュータ"(Windows 7)を選んで、 "JVCCAM\_MEM"または "JVCCAM\_SD"アイコンをクリックする
	- 保存したいファイルがあるフォルダを開きます。

*6* コンピューターの任意のフォルダにファイルをコピーする(デスクトッ プなど)

ご注意 : -

● フォルダやファイルの削除・移動・名前の変更などをコンピューターで行 うと、本機で再生できなくなります。

 $\times$ モ : -

- 0 ファイルを編集・鑑賞するには、AVCHD(動画)に対応したソフトウェア を使用してください。
- 上記のパソコンでの操作は、システムによって異なることがあります。

## 本機をパソコンから取りはずす

*1* "ハードウェアの安全な取り外し"をクリックする

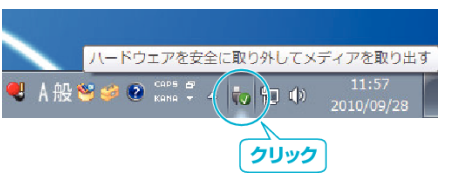

- *2* "USB 大容量記憶装置~"をクリックする
- *3* (Windows Vista の場合) "OK"をクリックする
- *4* USB ケーブルをパソコンから取りはずし、本機の画面を閉じる